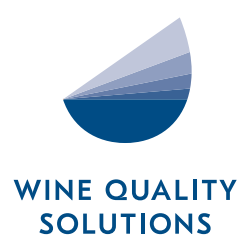

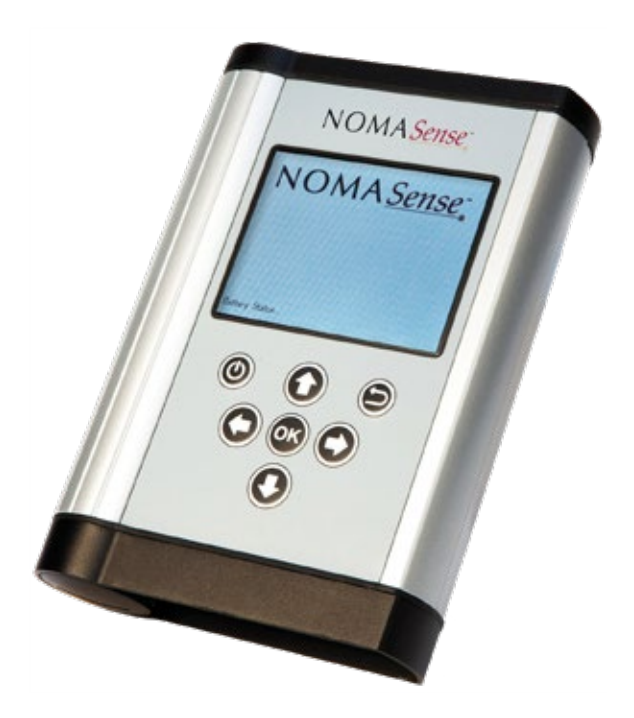

# NOMASENSE O $_{\rm 2}$  P300 & P6000

### USER GUIDE

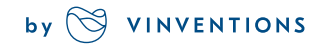

WWW.VINVENTIONS.COM

# **O2 P300 & P6000**

## **CONTENT**

- NomaSense or  $O<sub>2</sub>$  P300 or P6000 oxygen analyzer
- USB cable
- USB-Power adapter (5 VDC, min. 1 A) with different connector pieces
- USB stick including the Datamanager Software
- Temperature probe PT100
- Short optical fiber

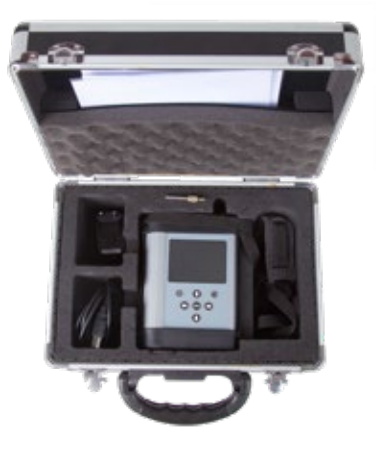

Fig. 1 Case with all delivered equipment

#### **OPTIONAL**

- Oxygen-sensitive chemical optical sensors (PSt3 or PSt6)
- Dipping probe (PSt3 or PSt6)
- Starter kit of accessories: white pen, spatula, silicone glue, one set of syringes, filling level gauge

#### ADDITIONALLY REQUIRED EQUIPMENT (NOT SUPPLIED)

• PC/notebook for comfortable data transfer and export:

#### System requirements:

Microsoft® Windows® XP, Vista™, 7, or 8; Processor power according to minimum requirements of the respective operating system

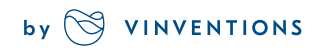

### **NOMA** Sense, **O<sub>2</sub>** P300 & P6000

## DESCRIPTION OF THE DEVICE

#### TOP PANEL

The top panel is equipped with a connector for the fiber optic sensor, a connector for the temperature sensor, and the QR code reader.

#### BOTTOM PANEL

The bottom panel is equipped with the USB connector for charging the battery or connecting the device to a PC/notebook. A screw cap gives access to the battery compartment.

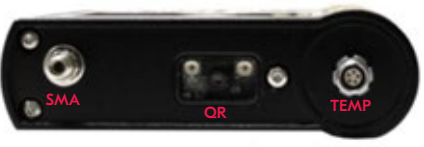

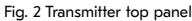

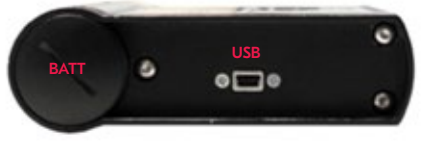

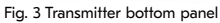

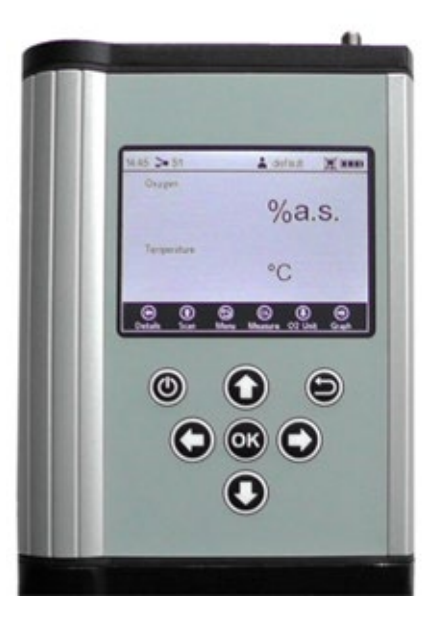

Fig. 4 Control panel of the NomaSense  $O_2$  P300 & P6000

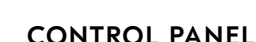

The NomaSense  $\mathsf{O}_{_2}$ P300 and P6000 are completely stand-alone devices. The LCD display and the buttons allow operating the transmitter without connection to a PC/notebook. In the lower part of the display the functions of the buttons in the respective menu, submenu or window are shown. Use the buttons for navigating on the screen, and to make settings; pressing the respective button will perform the respective function (see Fig. 4).

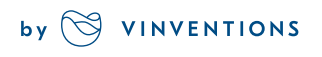

### **NOMA Sense: O. P300 & P6000**

## GETTING STARTED

#### 1. INSTALLATION – SET-UP

- Remove the red rubber cap from the optical sensor connector (SMA)
- Remove the protective cap from the male plug on the optical fiber and insert it in the SMA connector of the NomaSense  $\mathsf{O}_{{}_2}$  P300/P6000. The safety nut has to be screwed on.
- Insert the temperature probe by matching the two red marks of the connector and the plug.

### $>$  51 A dofault **DE ELET** Oxygen  $%a.s.$ Temperature

Fig. 5 Measurement screen

#### 2. STARTING THE DEVICE

- Hold the  $\bullet$  button on the control panel to turn on the device, after some automatic tests you reach the measurement screen directly.
- The navigation bar at the bottom shows the functions of the respective control buttons.
- The status bar at the top shows the time, the name of the current selected sensor, the name of the current user, a symbol indicating if logging is activated or not and the battery status.

#### 3. CREATE A NEW SENSOR WITH A QR CODE:

- Activate the QR code reader by pressing the  $\bullet$  (Scan) button while on the measurement screen.
- Place the respective sensor QR code (delivered with your oxygen sensor) about 10 cm from the NomaSense O $_{\textrm{\tiny{2}}}$  P300/ P6000 ; the target cross has to be aimed at the QR code. Reducing or increasing the distance between QR code and QR code reader can speed up the scanning process.
- A notification window opens on the screen, when the scanning process is done.
- $20ATI$  $\geq$  DP01 原目 A B C D E F  $HIIJ$ **MNOPORSIT**  $[U]$  V  $[W]$  X  $[Y]$  Z

Fig. 7 Keyboard screen to enter Sensor Name

- A keyboard screen opens. Use the navigation arrows to type in the new Sensor Name.
- When you have finished typing go to the Done button and press  $\odot$ .
- The new sensor shows in the sensor list. Press  $\bullet$  once more to select the new sensor and the display will switch to the measurement screen automatically.

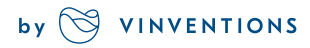

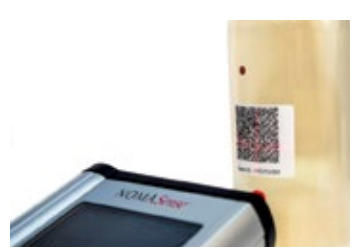

Fig. 6 Scanning sensor QR code

### **NOMA** Sense: **O**<sub>2</sub> P300 & P6000

#### 4. CREATE A NEW SENSOR MANUALLY:

- $\cdot$  Use the  $\odot$  button to switch to the Main menu.
- Select "Sensors" and press the  $\bigcirc$  button to edit the sensor list. A window appears; select New Sensor and press $\bullet$ .
- Select Manual and press $\bullet$ .
- In the Sensor Settings you have to choose the Sensor type of your new sensor (NomaSense  $\mathrm{O}_2$  P300: PSt3 ; NomaSense  $\overline{O}_2$  P6000: PSt3 or PSt6). Then move to the upper right of the screen to the Next button and press  $\bigcirc$ .
- Select Humid and press  $\odot$ . Then change the calibration values to the values stated on the sensor´s Final Inspection Protocol.
- When you have adjusted all the calibration values move to the upper right of the screen to the Next button and press  $\odot$
- A keyboard screen opens. Use the navigation arrows to type in the new Sensor Name.
- When you have finished typing go to the Done button and  $p$ ress  $\odot$ .
- The new sensor shows in the sensor list. Press  $\bullet$  once more to select the new sensor and the display will switch to the measurement screen automatically.

#### 5. TUNE THE MEASUREMENT SETTINGS

- Select "Meas. Settings" in the Main menu and change Measurement Settings:
- Change settings for Temperature and Pressure compensation. Use the arrow buttons to navigate between input fields. Press  $\bullet$  to get into editing mode and change the respective setting or value (one digit at a time) with the **O** and **O** buttons. To cancel and leave the editing mode press  $\bigcirc$ . When you have adjusted an input field press  $\bigcirc$ the button again to save the changes.
- Select Single Scan for a single measurement or Interval for continuous measurement at a certain time interval

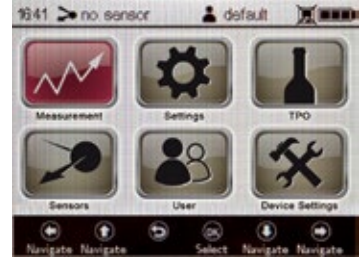

Fig. 8 Main menu screen –Sensors selected

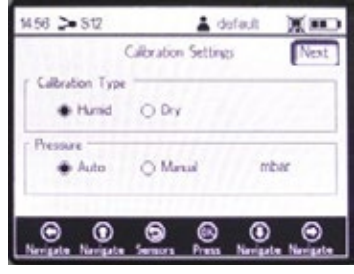

Fig. 9 Calibration Data screen

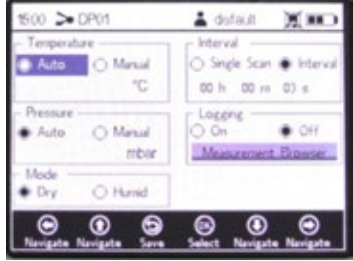

Fig. 10 Measurement Settings screen

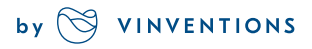

## **NOMA** Sense: **O**<sub>2</sub> P300 & P6000

- To save measurements select Logging On and go to Measurement Browser. Use the  $\bigcirc$  button to create a new measurement file. A keyboard screen opens. Use the navigation arrows to type in the new Measurement Name.
- When you have finished typing go to the Done button and press  $\mathbb{Q}$ .
- $\cdot$  The new measurement file shows in the Measurements list. Press  $\bullet$  once more to select the new file and the display will switch to the measurement screen automatically.

#### 6. MEASUREMENT

Start the measurements by pressing the **button on the measurement screen.** When performing interval measurements pressing  $\bigcirc$  again will stop the measurement process.

#### 7. MEASURE TPO (TOTAL PACKAGE OXYGEN)

- Select **in the Main menu.**
- Change Bottle Constants by using the arrow buttons to navigate between input fields. Press  $\bullet$  to get into editing mode and change the respective setting or value (one digit at a time) with the  $\bm{\odot}$  and  $\bm{\odot}$  buttons. When you have adjusted an input field press the  $\bullet$  button again to save the changes.
- $\cdot$  Press the  $\odot$  button to go to the next screen. Enter the Miscellaneous Numbers about the bottle if necessary and press the  $\odot$  button to go to the next screen.
- Put the optical fiber in front of the Headspace sensor and press to measure. Press the  $\bullet$  button to go to the next screen.
- Put the optical fiber in front of the Dissolved Oxygen sensor and press  $\bullet$  to measure. Press the  $\bullet$ button to calculate the TPO value. Press the  $\bigcirc$  button one more time to go back in the Main menu and save the calculation if Logging is on.

#### 8. TRANSFER YOUR MEASUREMENT DATA TO A PC / NOTEBOOK

- Connect the NomaSense O $_{\textrm{\tiny{2}}}$  P300/P6000 to the PC/ notebook via USB.
- Insert the supplied USB stick into the respective drive. In the software file click "NomaSense Datamanager\_x.x.x.x\_Setup\_ FW.exe". Follow the instructions in the setup wizard for installing the Datamanager software.

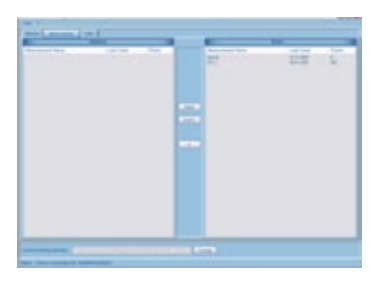

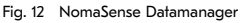

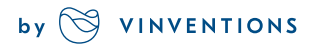

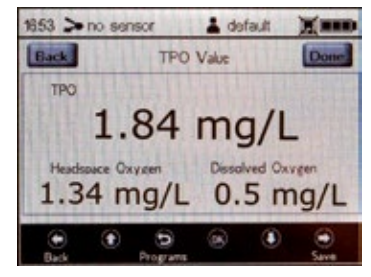

Fig. 11 TPO calculation screen

## **NOMA Sense: O. P300 & P6000**

- Open the Datamanager software after installation and select a working directory in which your P300 / P6000 data is going to be stored.
- The connected device shows automatically in the software; go to the Measurements tab on top.
- Select your measurement file from the list in the Device box on the right side of the screen, and use the  $\sqrt{\frac{B_{\text{opt}}}{B_{\text{opt}}}}$  button. A dialog opens in which you can choose the directory to save the measurement file in. The measurement file will be saved as  $\cos$  file.

#### 9. GENERATE A QR CODE

- Connect the NomaSense O<sub>2</sub> P300/P6000 to the PC/ notebook via USB.
- Open the Datamanager software and go to the Sensors tab on top.
- Select the respective sensor in the database box and press the **Barcode** button.
- A window opens showing the generated QR code (Fig. 11). Save the QR code and print it. Please make sure the printer resolution is set to at least 600dpi.

#### 10. TUNE THE DEVICE SETTINGS

- Select "Device Settings" in the Main menu
- The Device Settings menu is divided into four screens: Device Settings, Energy Management, Sensor Details and About. Use the  $\ddot{\mathbf{O}}$  and  $\ddot{\mathbf{O}}$  buttons to switch between screens.

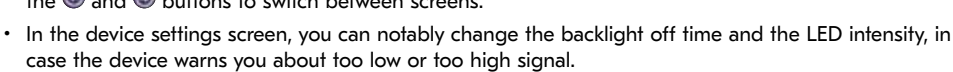

- In the Energy Management screen, the Turn device off time and the display brightness can be changed.
- The About screen and Sensor Details screen give information about the device and the current sensor calibration.

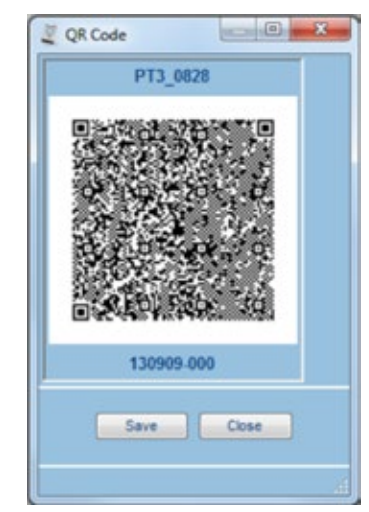

Fig. 13 QR code window

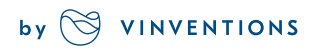

# **O2 P300 & P6000**

### MENU STRUCTURE

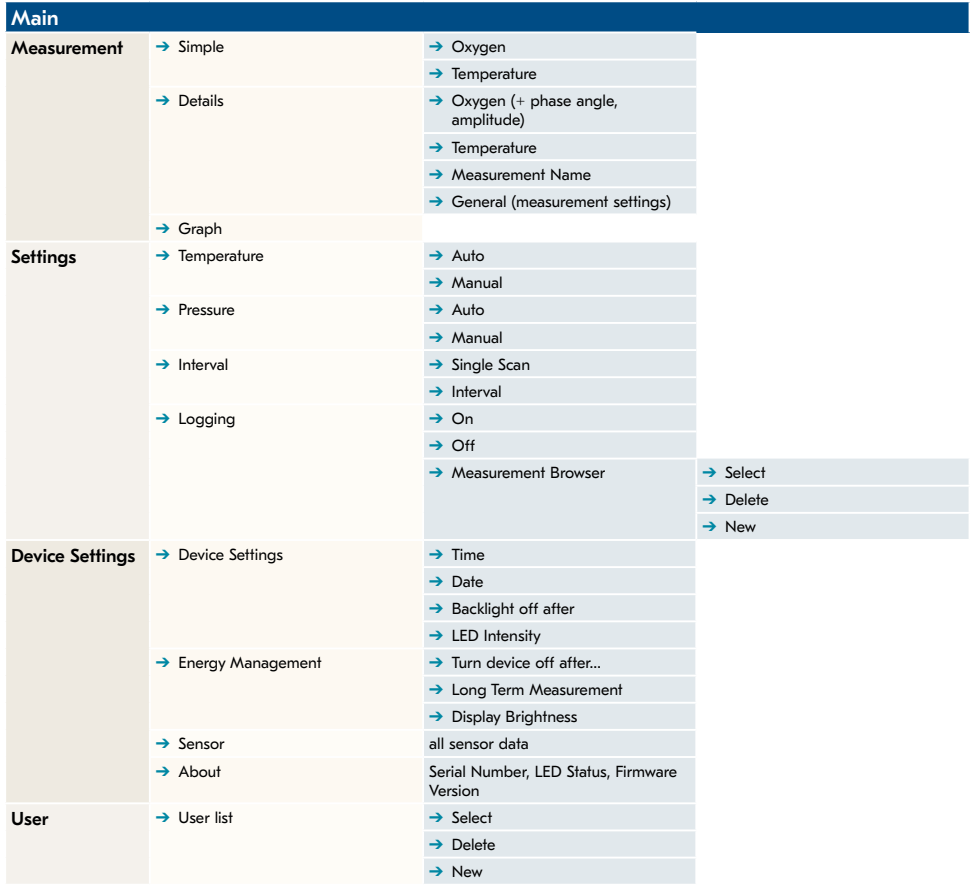

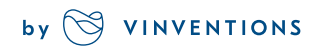

# **O2 P300 & P6000**

### MENU STRUCTURE

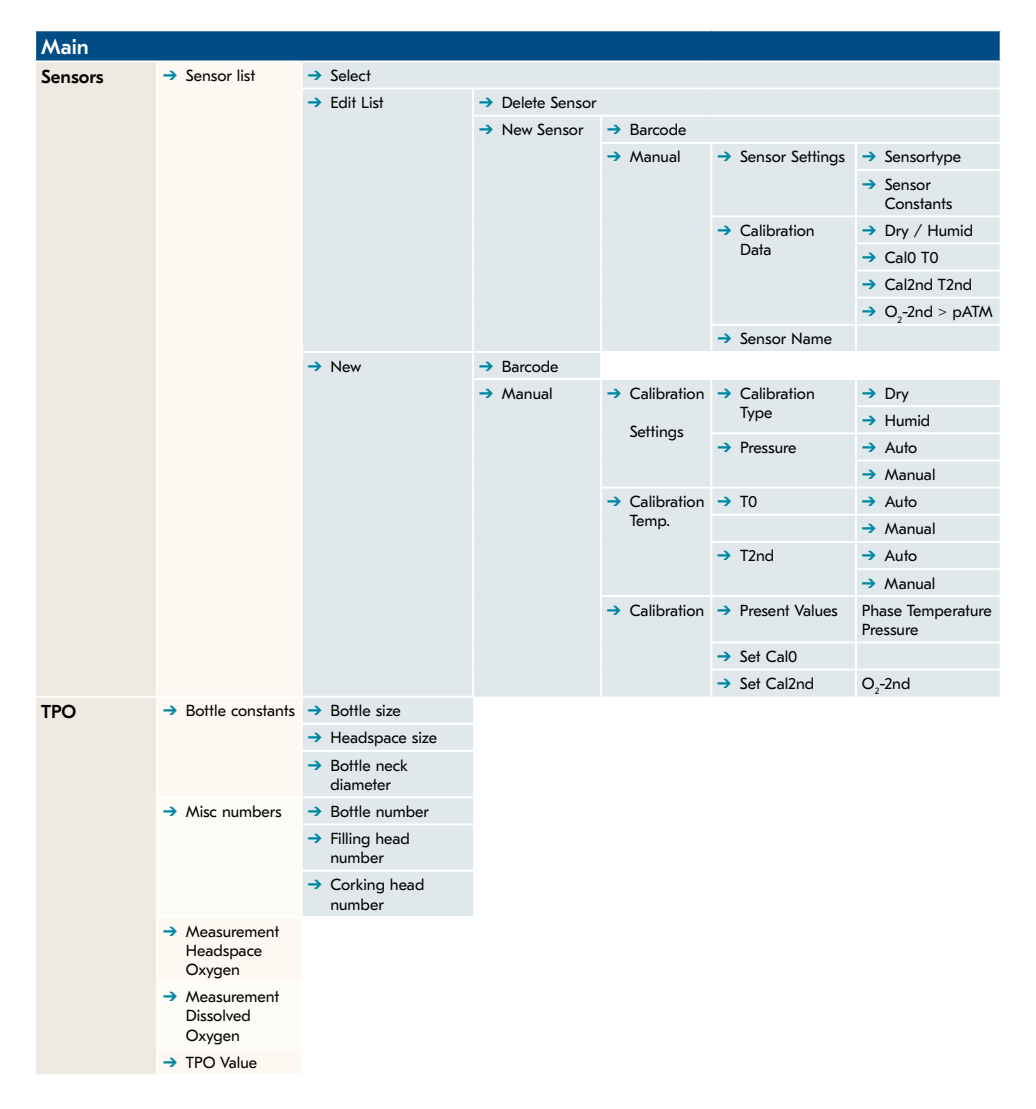

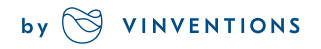

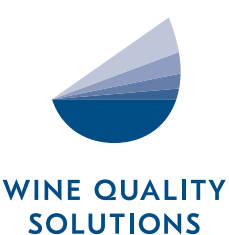

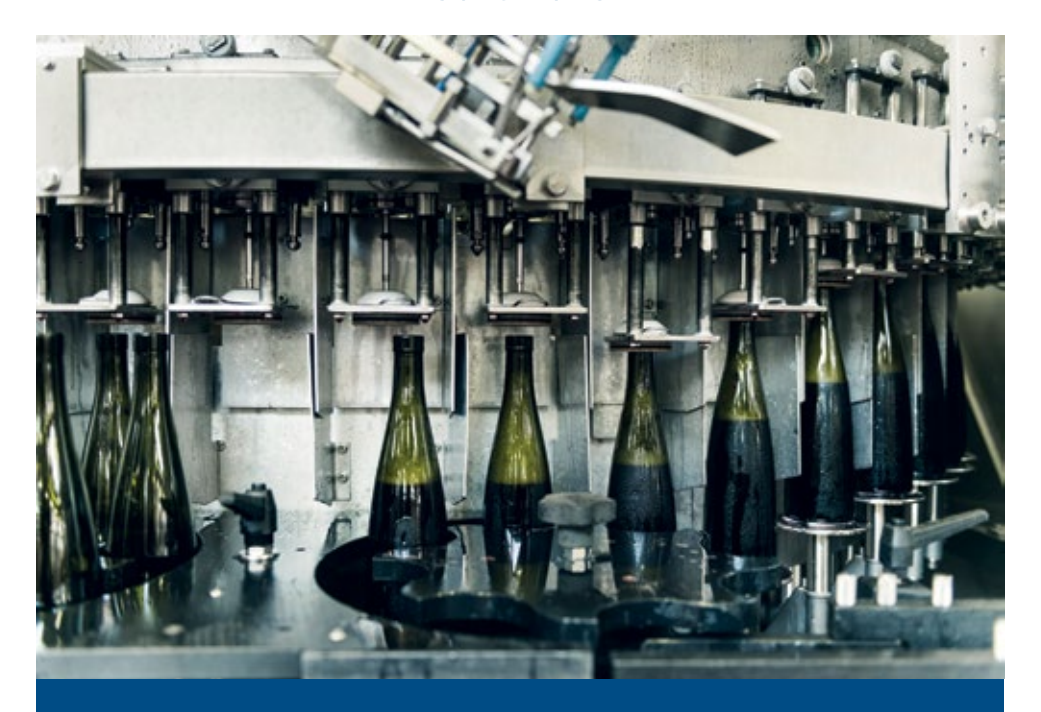

# NOMASENSE O $_{\rm 2}$  P300 & P6000

#### CONTACT US FOR YOUR CUSTOMIZED SOLUTION

Vinventions LLC | 400 Vintage Park Dr. | Zebulon, NC 27597 | U.S.A. | Tel : +1 919-460-2200 | vinventions.com Vinventions | ZI Les Plénesses | Chemin de Xhénorie 7 | B-4890 Thimister-Clermont | Belgium | Tel : +32 87 63 88 20

winequalitysolutions@vinventions.com

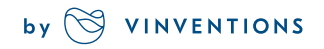